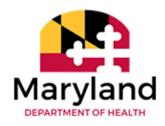

Vital Statistics Administration

## Maryland Electronic Death Registration System

Browser Configuration and Printing Guide

February 2020 Version 3.1

### Accessing the Maryland Electronic Death Registration System

The Maryland Electronic Death Registration System (MD-EDRS) functions similarly to typical online web applications, and can be accessed by any web browser with an internet connection. In order to view certificates on EDRS, the browser must be setup to allow pop-ups for the site. This section of the document provides instructions for enabling pops on the MD-EDRS site for Mozilla Firefox, Google Chrome and Microsoft Internet Explorer.

## **Mozilla Firefox Set Up**

(Screenshots from Firefox 73.0 on Windows 10)

1. In the Firefox menu, choose Tools, then Options.

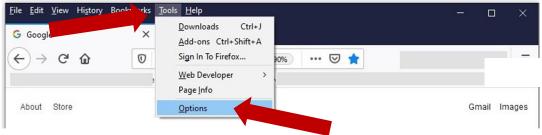

2. Click the Lock icon to set privacy options. Scroll down to the "Permissions" section and click "Exceptions": across from "Block Pop-Up Windows".

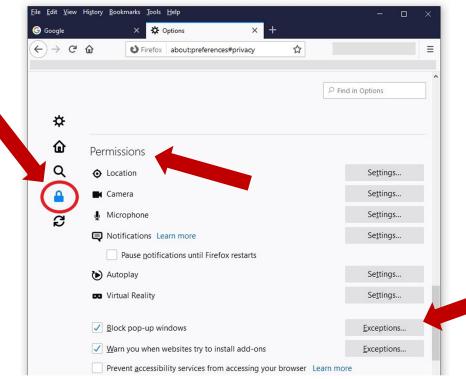

3. Copy and paste the following URL for the MD-EDRS TRAINING website in to the "Address of website:" box: https://mdedrs.health.maryland.gov/train, then click "Allow".

### \*\*This site is for training purposes only. Never enter real cases in this site.\*\*

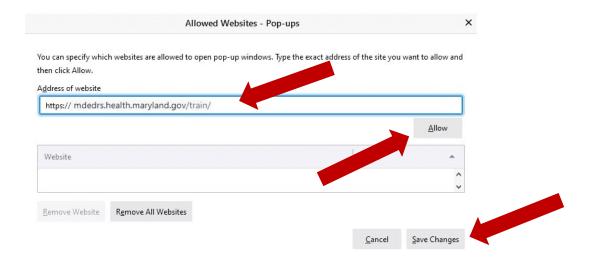

4. Repeat step 3 to add the URL address to use for filing actual cases: https://mdedrs.health.maryland.gov Then click "Save Changes".

It is highly recommended to bookmark the sites separately, naming the bookmarks to reflect which is for training, and which for actual case entry.

# Google Chrome Set Up (Screenshots from Chrome 80.0 on Windows 10)

In Google Chrome, select the three dots in the top right, then click "Settings".

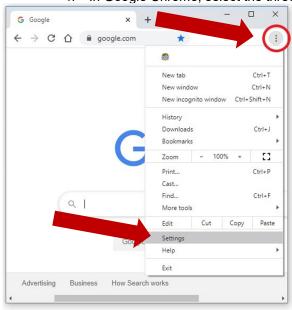

2. Scroll to the bottom of the settings screen and click "Advanced".

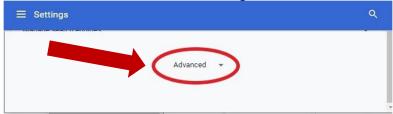

3. Scroll down further. Under "Privacy and security" click the arrow for "Site Settings".

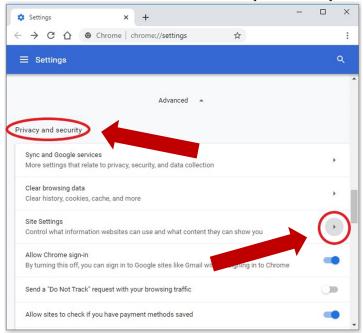

4. Click the arrow for "Pop-ups and redirects".

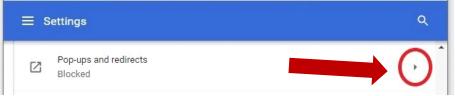

5. Across from "Allow", click "Add".

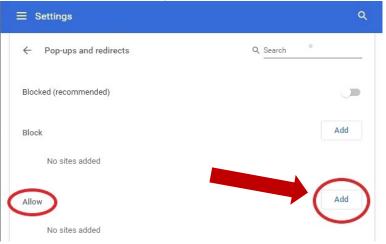

6. Copy and paste the following URL for the MD-EDRS TRAINING website in to the "Site:" box: https://mdedrs.health.maryland.gov/train, then click "Add".

### \*\*This site is for training purposes only. Never enter real cases in this site.\*\*

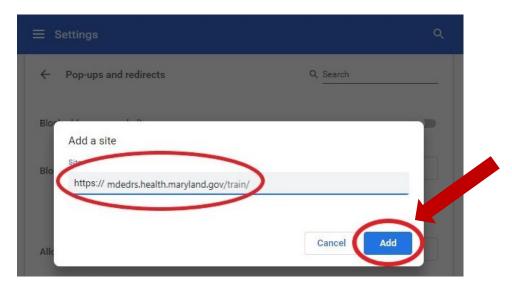

7. Repeat step 6 to add the URL address to use for filing **actual cases**: <a href="https://mdedrs.health.maryland.gov">https://mdedrs.health.maryland.gov</a> Close the settings tab.

It is highly recommended to bookmark the sites separately, naming the bookmarks to reflect which is for training, and which for actual case entry.

## Microsoft Internet Explorer Set Up

(Screenshots from Internet Explorer 11 on Windows 10)

1. In Internet Explorer click on the gear icon.

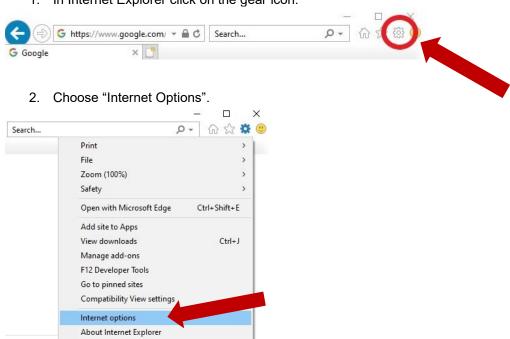

3. Click on the "Privacy" tab. In the "Pop-Up Blocker" section, click on the "Settings" button.

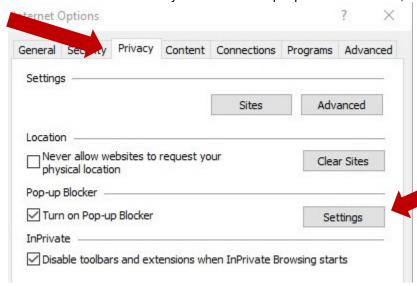

4. Copy and paste the following URL for the MD-EDRS TRAINING website in to the "Address of website to allow:" box: https://mdedrs.health.maryland.gov/train, then click "Add".

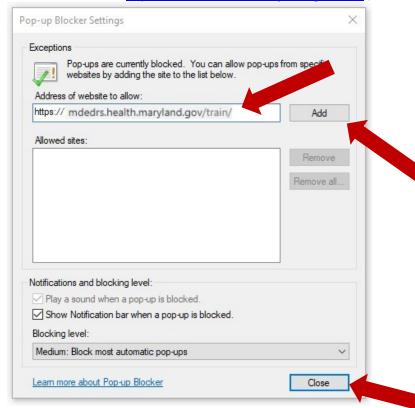

\*\*This site is for training purposes only. Never enter real cases in this site.\*\*

Repeat step 4 to add the URL address to use for filing **actual cases**: <a href="https://mdedrs.health.maryland.gov">https://mdedrs.health.maryland.gov</a> Then click "Close"

It is highly recommended to bookmark the sites separately, naming the bookmarks to reflect which is for training, and which for actual case entry.

### **Enabling JavaScript™**

If enabling Javascript™ is necessary for your browser, please go to http://www.activatejavascript.org for information and step-by-step instructions.

## **Printing from MD-EDRS**

Minimum recommendations for printing include a local or networked printer capable of printing black and white documents on legal sized paper (8  $\frac{1}{2}$  x 14) and letter sized paper (8  $\frac{1}{2}$  x 11). It is not advised to use wireless printers for the printing of certificates.

1. A PDF reader program such as Adobe PDF Reader™ must be installed on your computer in order to open and print documents in MD-EDRS. (Adobe PDF Reader™ may be downloaded at no charge from <a href="http://www.adobe.com">http://www.adobe.com</a>.) Do not print MD-EDRS documents from your web browser's built-in Print function. Always print requests through the menu options within the application. For example, to print out a final working copy of the Certificate you would click on "Certificate Options" and then "Print Working Copy."

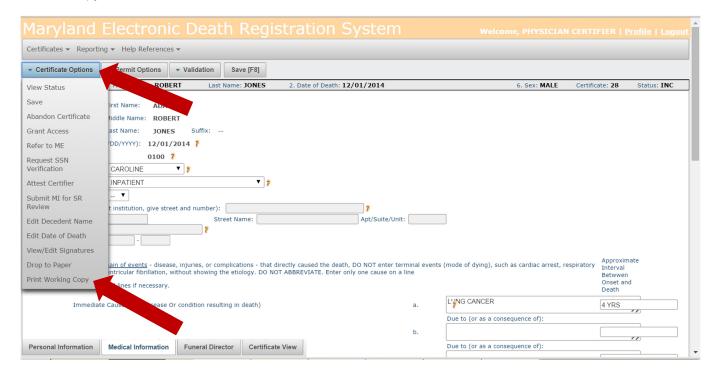

2. Click the printer icon. (In different browsers, the icon will appear differently, or in a different place.)

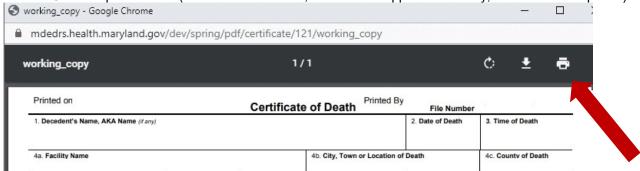

3. Check that the document is displaying completely. As usual, it is possible to select the printer, number of copies and paper size before printing. (Print view will vary by browser.) Click Print.

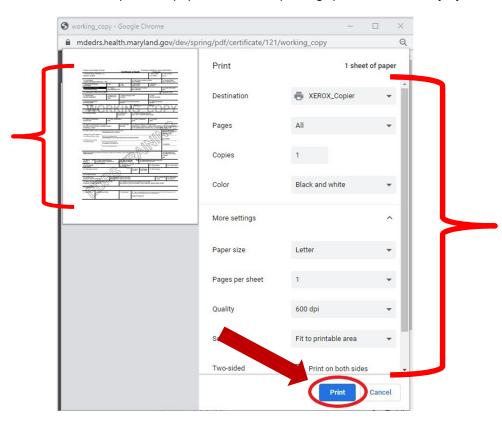